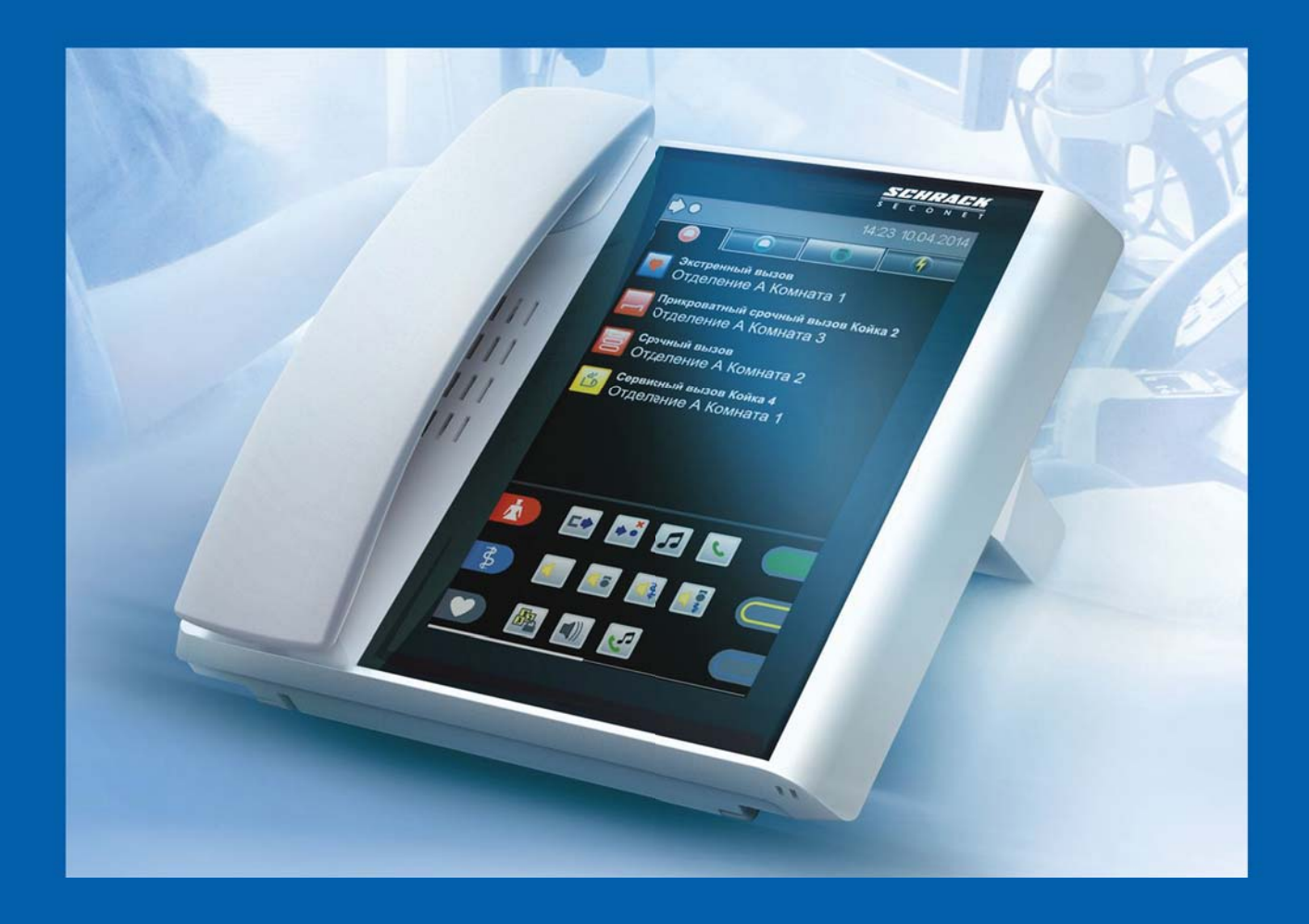

# **VISOCALL IP.** Терминал медперсонала **ST-TOUCH.**

Краткое руководство по эксплуатации.

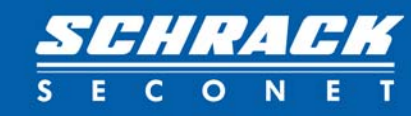

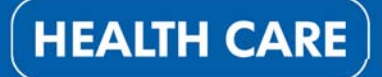

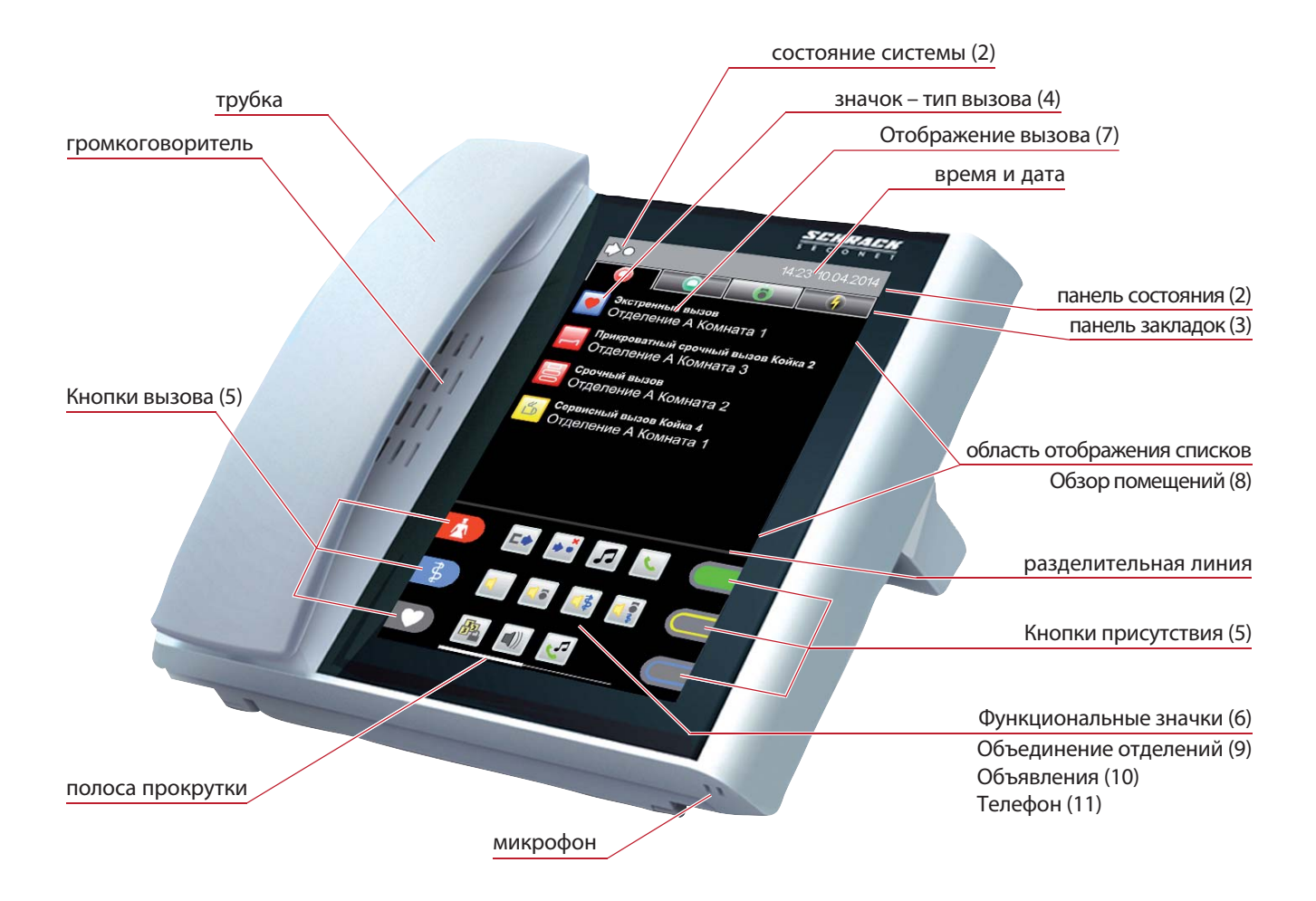

# (1) Общая информация

Интерфейс пользователя функционирует через сенсорной панель экрана. Программное обеспечение терминала позволяет открывать и просматривать различную информацию посредством меню, используя касания экрана в местах отображения значков и кнопок. Смахивание экрана вверх или вниз дает возможность просматривать содержимое списков событий, если они содержат более 6 записей. Смахивание экрана вправо или влево обеспечивает прокрутку содержимого меню индивидуальных функций. В зависимости от обстоятельств у правого и нижнего края экрана могут появляться белые полосы прокрутки, свидетельствующие о дополнительном содержании экрана, которое становится доступным после соответствующего смахивания.

Касание определенного значка открывает его содержимое с пояснением различных закладок и подменю. Такое действие применяется к панели закладок, спискам событий и функциональной области.

Повторное касание закладки одного и того же списка событий открывает список помещений. Для того, чтобы покинуть тот или иной список, меню или подменю следует коснуться значка  $\times$ .

Данное краткое руководство по эксплуатации **Терминала медперсонала VISOCALL IP** служит только для справки и предполагает наличие базовых знаний обращения с терминалом полученных из полного руководства для **Терминала медперсонала VISOCALL IP** (K-HB-023RU).

### (2) Панель состояния

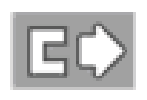

**Активное объединение**  Объединение отделений произведено с данного терминала.

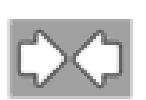

**Пассивное объединение** Объединение отделений произведено с другого терминала.

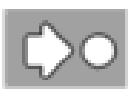

**Локальная централизация активна** Вызовы отделения отображаются только на терминале медперсонала.

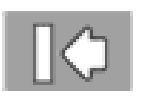

**Глобальная централизация активна** Вызовы отделения могут сопровождаться звуковым сигналом только на центральной панели управления.

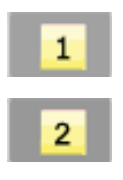

**Сервисный уровень обслуживания (1 или 2)** Это состояние индицируется, если вы произвели переключение с исходного уровня обслуживания терминала (уровень 0) на один из сервисных уровней обслуживания 1 или 2.

### (3) Панель закладок списков

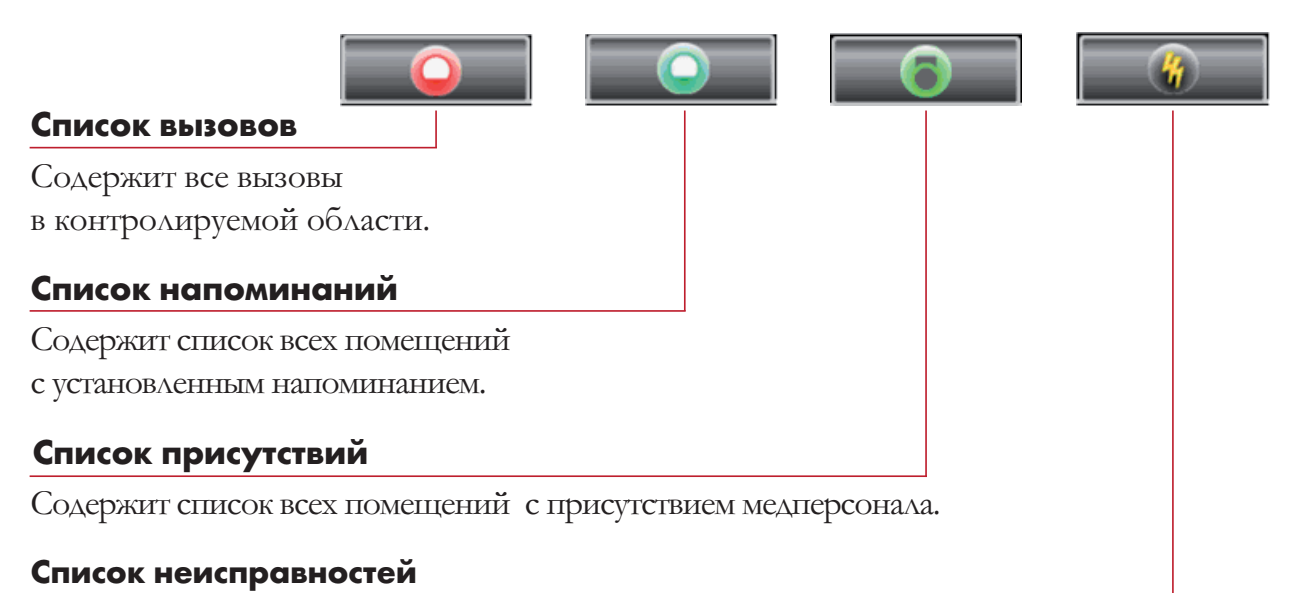

Содержит все ошибки и неисправности в контролируемой области или в присоединенном и сконфигурированном оборудовании внешних систем.

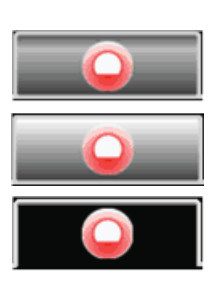

#### Состояния закладки списка

Список не имеет содержимого и не выбран.

Список имеет содержимое, но не выбран.

Список был выбран и открыт.

# (4) Значки - отображение вызова

Здесь могут отображаться следующие значки вызовов:

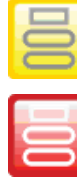

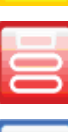

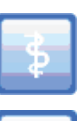

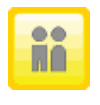

Вызов их санузла Вскрытие устройства (не квитируемый) дезориентации

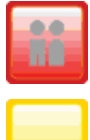

Срочный вызов из санузла **Угроза дезориентации** (не квитируемый) (не квитируемый)

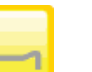

Прикроватный вызов **Отсое**динение

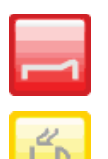

вызов **па**циента

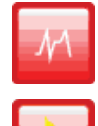

Вызов из комнаты Пиравитель Диагностический вызов (не квитируемый)

Срочный вызов Пожарная тревога (не квитируемый)

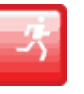

Вызов врача Гревога дезориентации (не квитируемый)

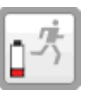

Экстренный вызов Глиндинг Разрядка батареи устройства дезориентации (не квитируемый)

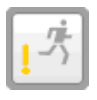

(не квитируемый)

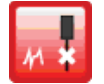

 диагностического устройства (не квитируемый)

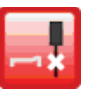

Прикроватный срочный Отсоединение терминала

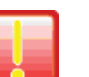

Сервисный вызов Общее событие

### (5) Кнопки присутствия и вызова

До трех кнопок (вызова или присутствия) может быть размещено в левой или правой части экрана (задается при конфигурации системы).

- для фиксации присутствия определенной категории персонала (сестры, врача или обслуживающего персонала),
- для формирования определенного вызова (вызов сестры, врача или экстренный вызов).

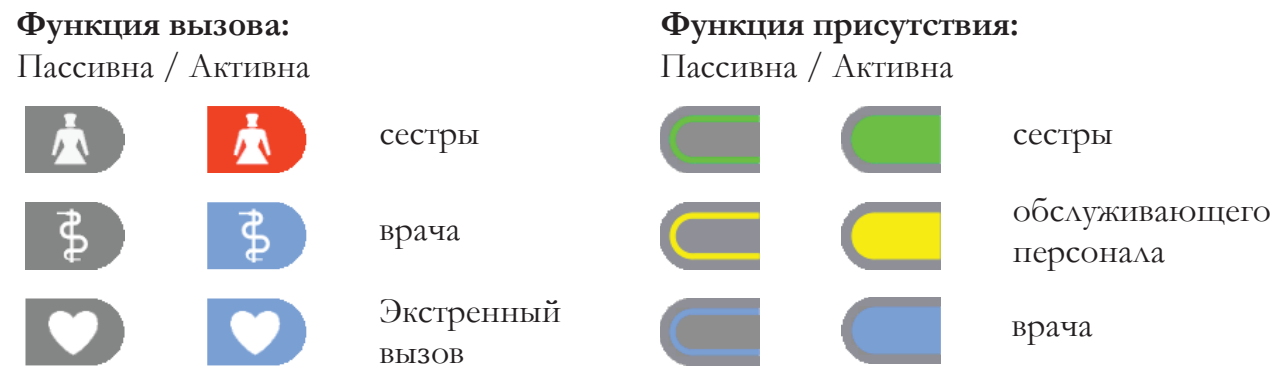

(Активна: внутренняя часть кнопки постоянно «светится» при обычном вызове и «мигает» при экстренном вызове)

# (6) Функциональные значки

Функциональные значки отображаются в средней части экрана функциональной области и могут быть расположены на нескольких страницах (см. полосу прокрутки). Количество значков зависит от соответствующего сервисного уровня обслуживания терминала.

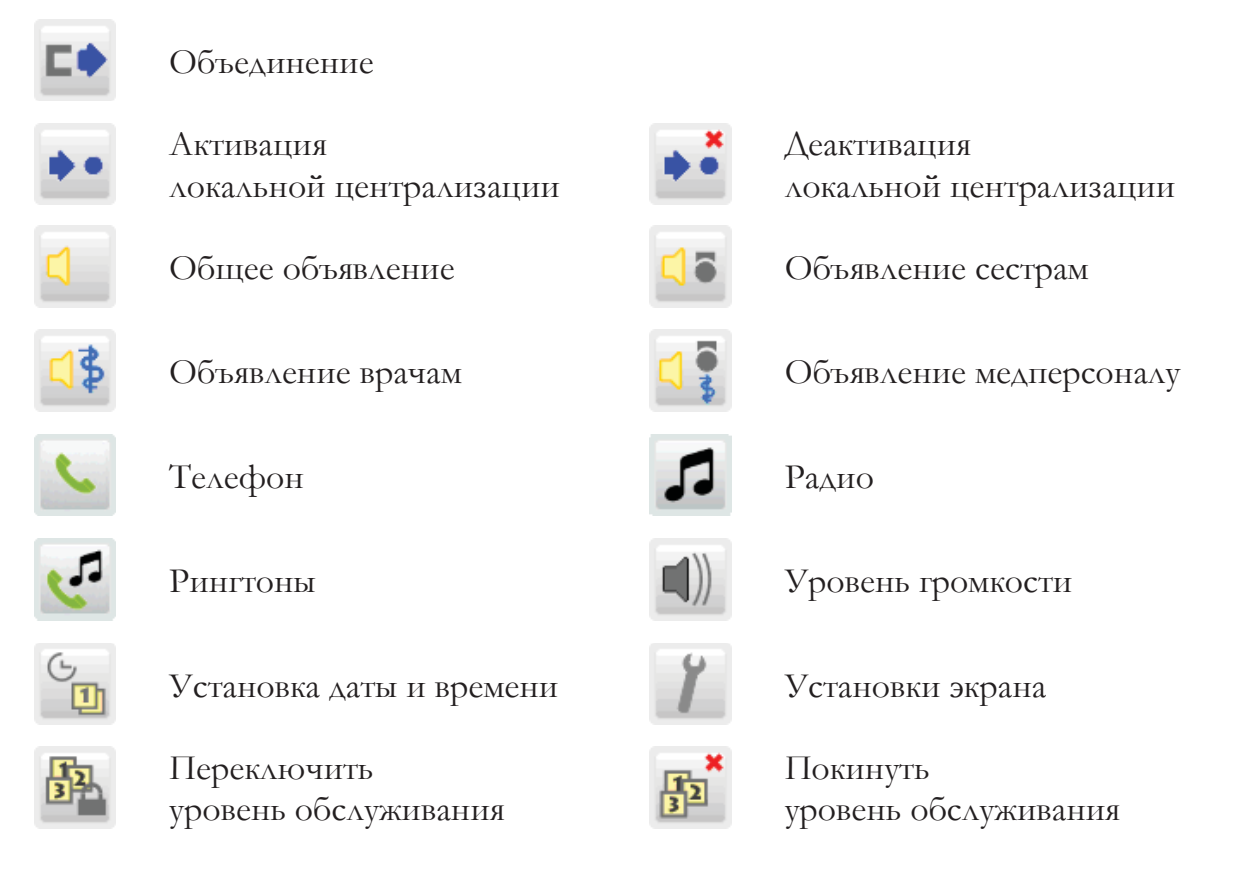

# (7) Отображение вызова

Как только в отделении инициируется вызов, на экране автоматически отобразится список вызовов.

При этом в записи вызова отображается подробная информация о его типе, номере помещения и койки. Если одновременно приходит несколько вызовов, то вызов с более высоким приоритетом отображается выше вызова с меньшим приоритетом.

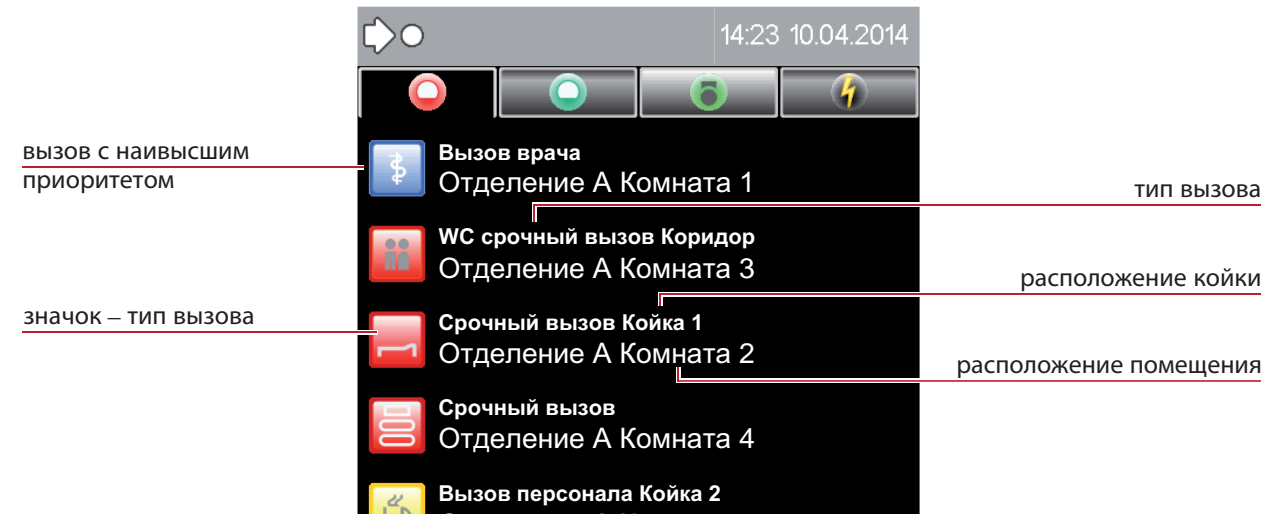

# (7.1) Квитирование вызова

На следующем рисунке показан прикроватный вызов, который предстоит квитировать.

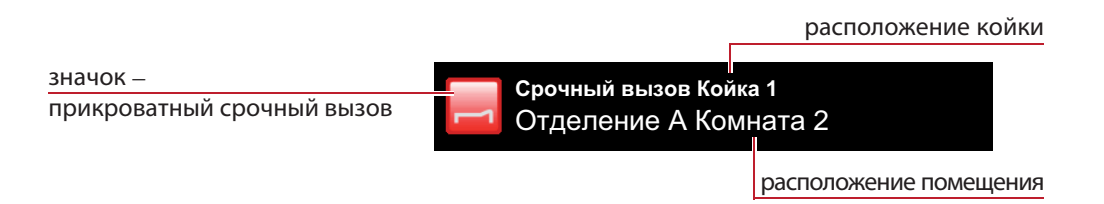

Касание записи вызова квитирует данный вызов и открывает дополнительное меню.

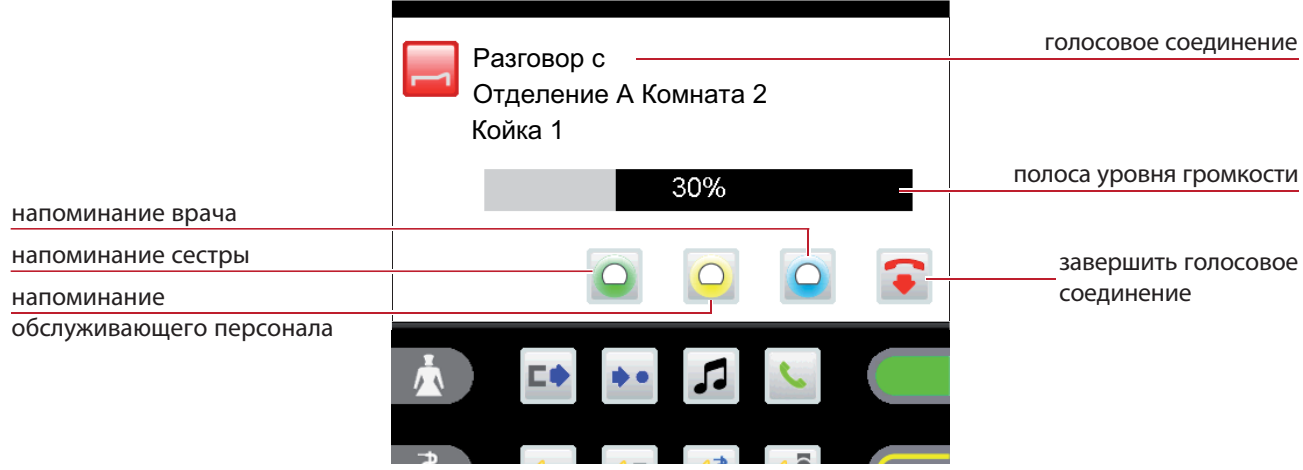

#### Голосовое соединение

Голосовое соединение устанавливается автоматически при касании записи в списке B<sub>b</sub><sub>3</sub>O<sub>BO</sub><sub>B</sub>

Уровень громкости (громкоговорителя/трубки) может быть изменен в процессе разговора касанием полосы уровня громкости.

Касание значка • немедленно завершает голосовое соединение, в противном случае соединение завершается автоматически через 2 минуты.

Касание значка О, О или О устанавливает напоминание, соответственно, сестры, обслуживающего персонала или врача.

#### Квитирование вызовов без возможности голосового соединения

Если устройство вызова не поддерживает голосовое соединение (например, вызов из санузла), вы не можете квитировать вызов при помощи терминала медперсонала.

помещение без голосовой связи расположение койки **WC срочный вызов Коридор** Отделение А Комната 3

расположение помещения

При касании записи такого вызова открывается дополнительное меню. При этом генерируется предупреждающий звуковой сигнал.

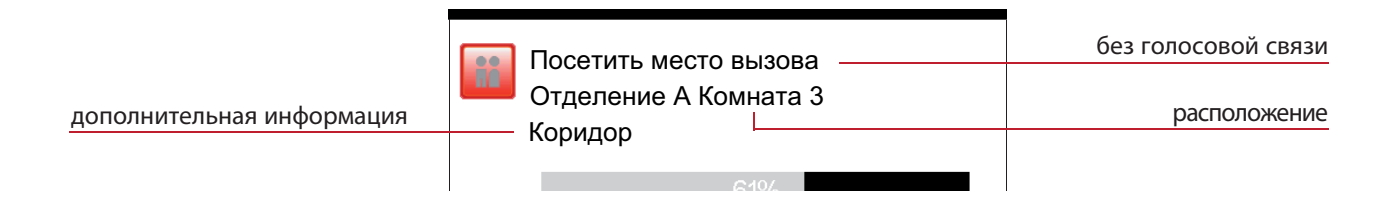

Этот вызов не может быть квитирован касанием значка . Вы должны обратить внимание на место расположения вызова и квитировать вызов непосредственно из помещения откуда он был произведен.

# (7.2) Напоминание

Эта функция системы позволяет идентифицировать помещение во время квитирования вызова: если вызывающий при попытке установить с ним голосовую связь не отвечает, если вызов осуществляется с устройства не поддерживающего голосовое соединение, если при квитировании слышатся гудки занятости вызывающего, если другие вызовы квитируются перед поиском расположения вызывающего или если вызовы селективно перенаправляются другому персоналу (сестрам, врачам, обслуживающему персоналу).

Для установки напоминания коснитесь соответствующего значка:

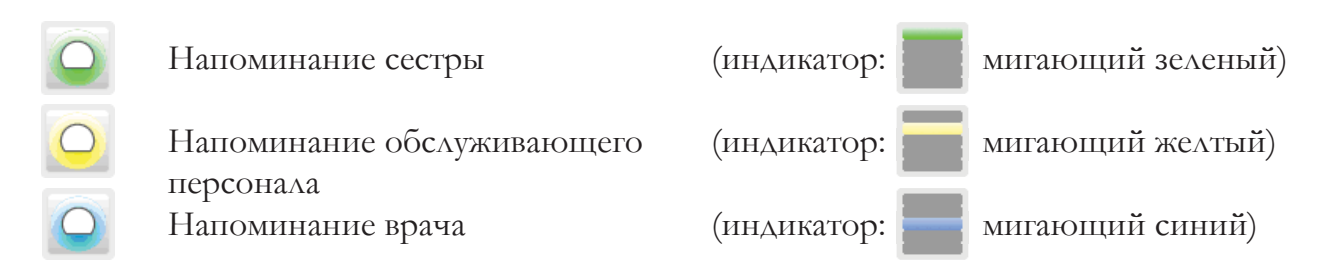

После установки напоминания соответствующая запись удаляется из списка вызовов и заносится в список напоминаний (например - прикроватный срочный вызов). Напоминание всегда сбрасывается кнопкой присутствия при посещении требуемого помещения!

Вызовы, которые были удержаны посредством установки напоминания и не были сброшены кнопкой присутствия (из комнаты вызывающего), через определенное время автоматически регенерируются и снова заносятся в список вызовов.

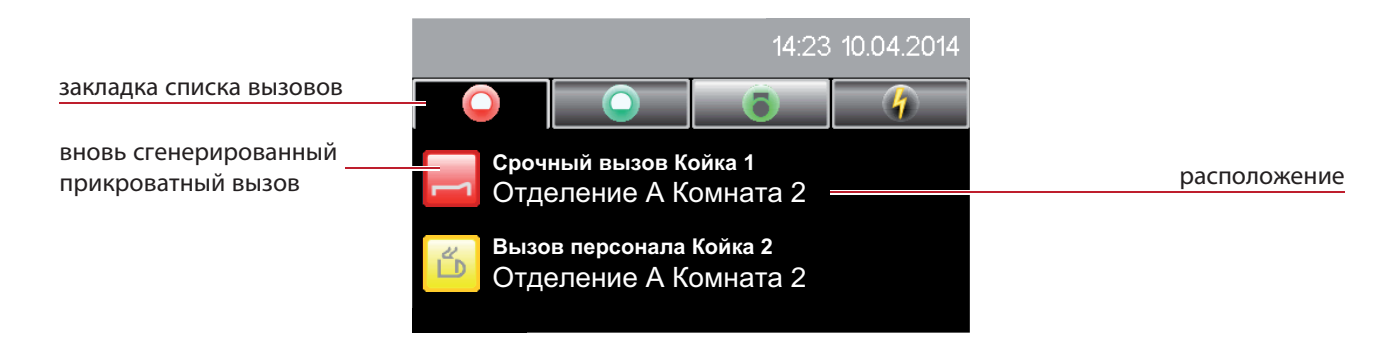

# (8.1) Обзор помещений

Повторное касание закладки отображающегося в настоящий момент списка вызовов, списка напоминаний, списка присутствий или списка неисправностей, инициирует отображение списка помещений.

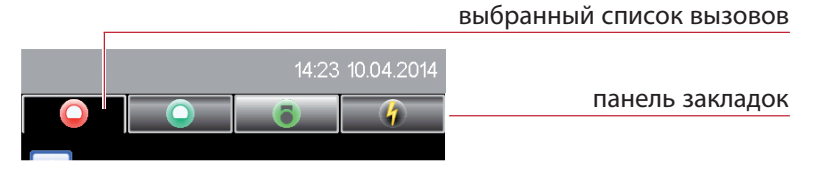

После открытия списка помещений коснитесь необходимой записи в списке.

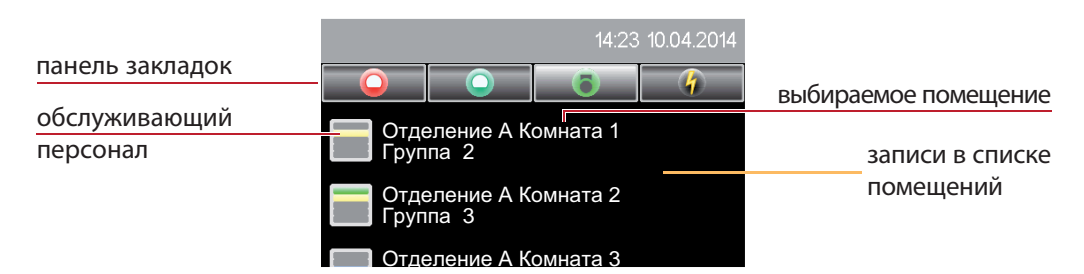

При обзоре помещения на экране отображаются все койки. Кроме этого, отображаются все функции, которые вы можете применить для данного помещения.

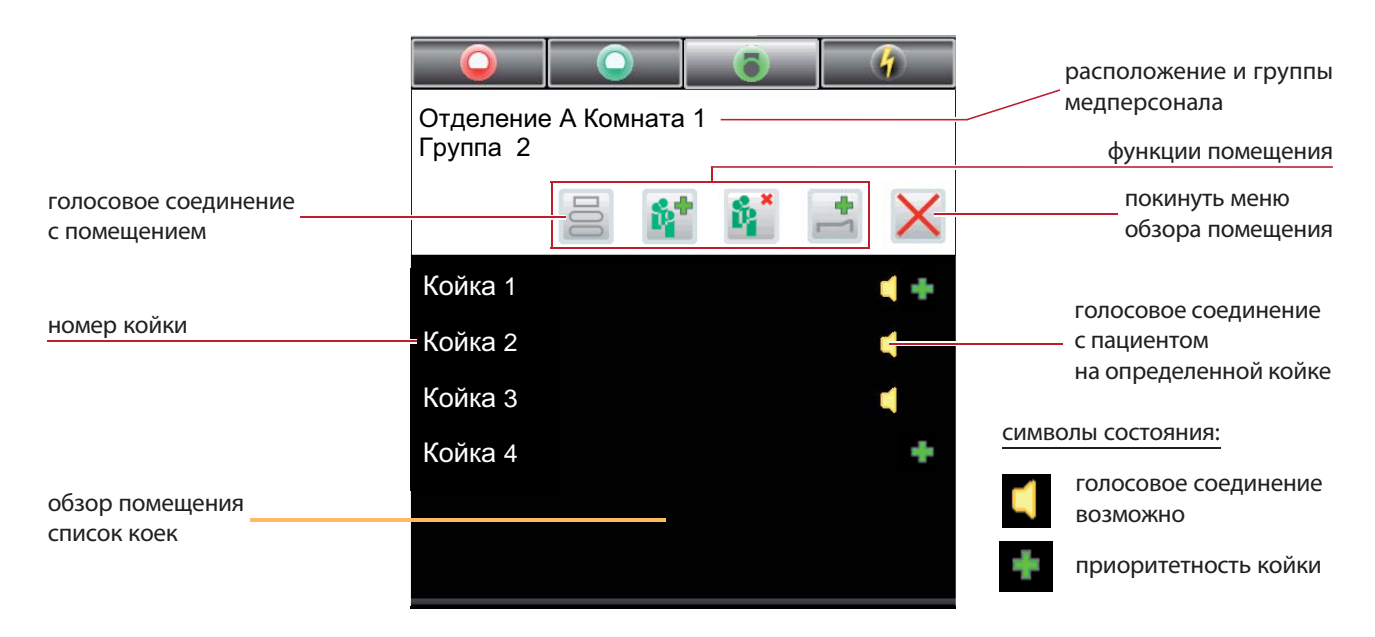

Касание значка  $\equiv$  устанавливает голосовое соединение с комнатным терминалом помещения. Касание записи номера койки устанавливает голосовую связь непосредственно с терминалом пациента.

### (8.2)Функции помещения

В этом меню доступны следующие функции помещения:

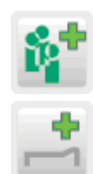

медперсонала медитерсонала

Повышение приоритета Голосовое соединение

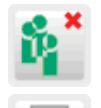

Назначение групп **Самира Сервание Сти**ена назначения групп

койки с помещением

# (9) Объединение отделений

Эта функция позволяет формировать области наблюдения, которые состоят из двух или более отделений. Теперь функции индикации, пересылки и квитирования каждого вызова расширяются в соответствии с установленным приоритетом на все терминалы медперсонала и комнатные терминалы в этой области.

# (9.1) Объединение не активно

В функциональной области открыть список объединяемых отделений касанием значка .

Если с вашего отделения функция объединения с другим отделением не активировалась, то на экране отобразится список доступных к объединению отделений. Объединение данного отделения с требуемым активируется при касании соответствующего отделения в списке.

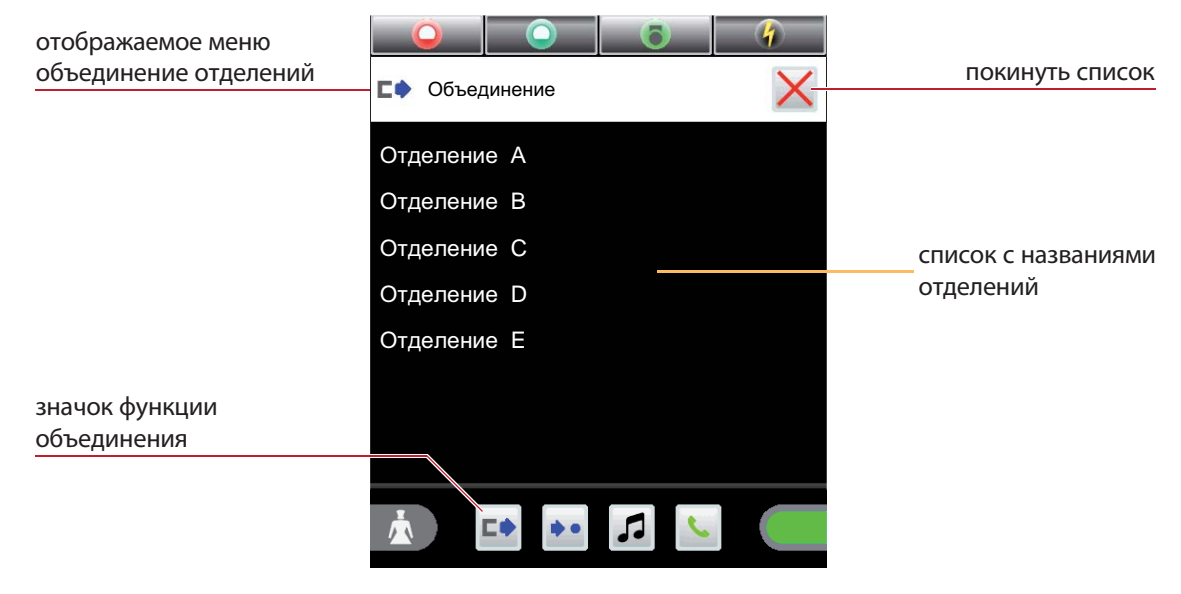

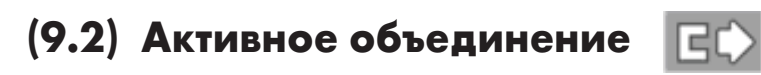

В функциональной области коснуться значка  $\Box$ .

Если с вашего отделения функция объединения с другим отделением ранее активировалась, то на экране отобразится список всех отделений данной группы.

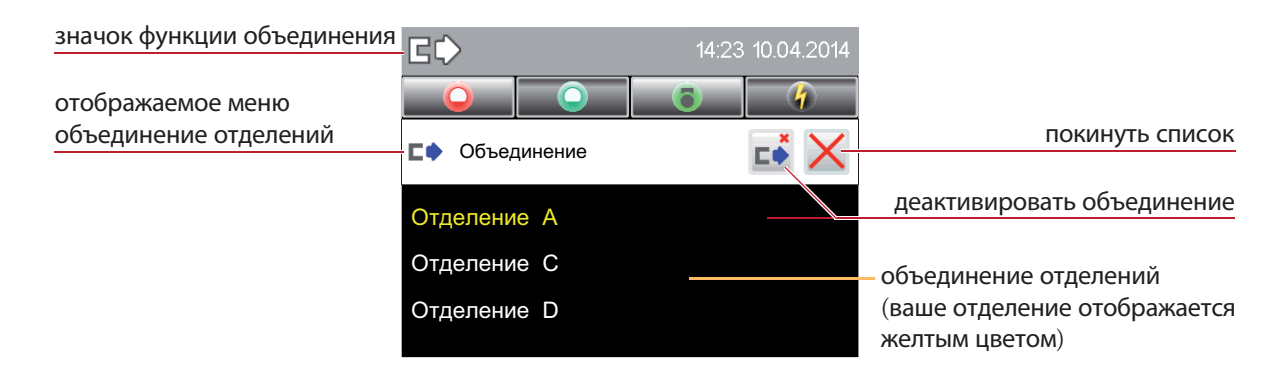

Функция объединения отделений может быть деактивирована касанием значка  $\blacksquare$ .

### (10) Объявления

Объявления могут делаться по громкоговорящей связи через встроенный микрофон терминала или при помощи поднятой трубки.

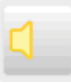

#### **Общее объявление**

Этот вид объявления звучит во всех помещениях контролируемой области.

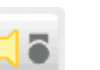

#### **Объявление сестрам**

Этот вид объявления звучит во всех помещениях контролируемой области, где зафиксировано присутствие сестры или обслуживающего персонала.

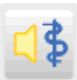

#### **Объявление врачам**

Этот вид объявления звучит во всех помещениях контролируемой области, где зафиксировано присутствие врача.

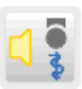

#### **Объявление медперсоналу**

Этот вид объявления звучит во всех помещениях контролируемой области, где зафиксировано присутствие сестры, обслуживающего персонала или врача.

Для начала объявления в функциональной области экрана следует коснуться соответствующего значка объявления.

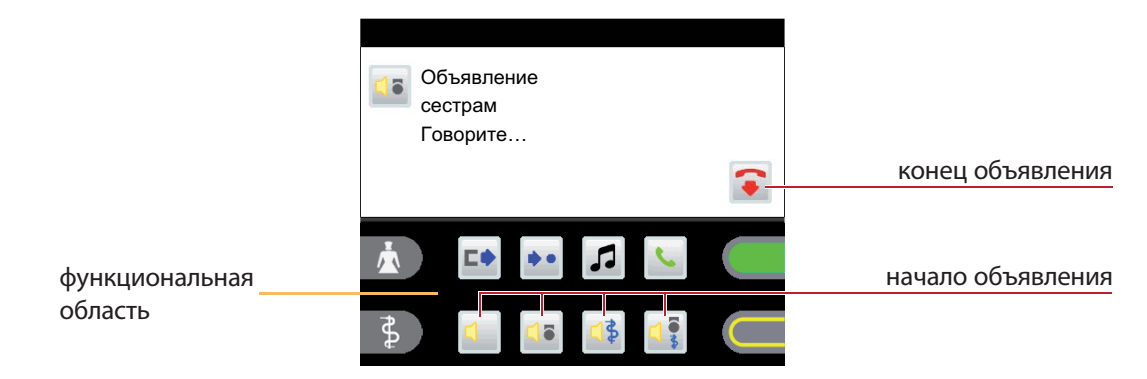

Объявление может быть завершено касанием значка завершения или размещением трубки на своем месте терминала медперсонала.

### (11.1) Телефон - Выполнение вызова

Для перехода в меню телефонии в функциональной области коснитесь значка .  $\cdot$ Набор номера абонента осуществляется касанием цифровых кнопок  $\boxed{0}$  -  $\boxed{9}$ .

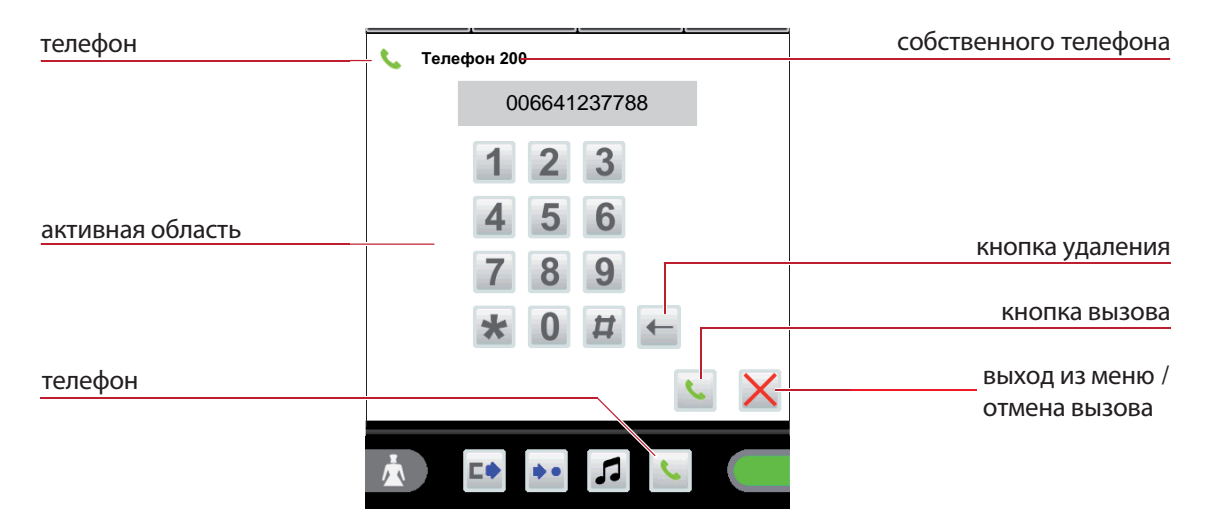

Касание кнопки вызова **Подтверждает набранный номер и устанавливает** соединение с абонентом.

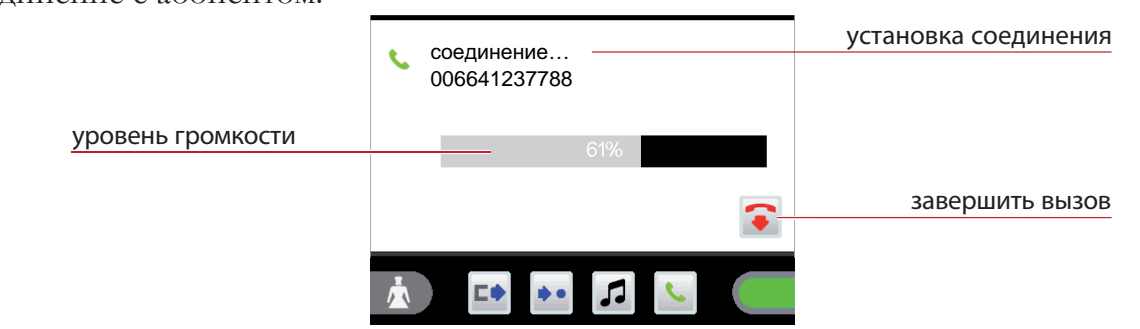

В процессе разговора уровень громкости (громкоговорителя/трубки) может быть изменен касанием полосы громкости.

### (11.2) Ответ на входящий телефонный вызов

Во время входящего телефонного вызова на экране отображаются номер абонента и его имя присвоенные ему при конфигурации системы.

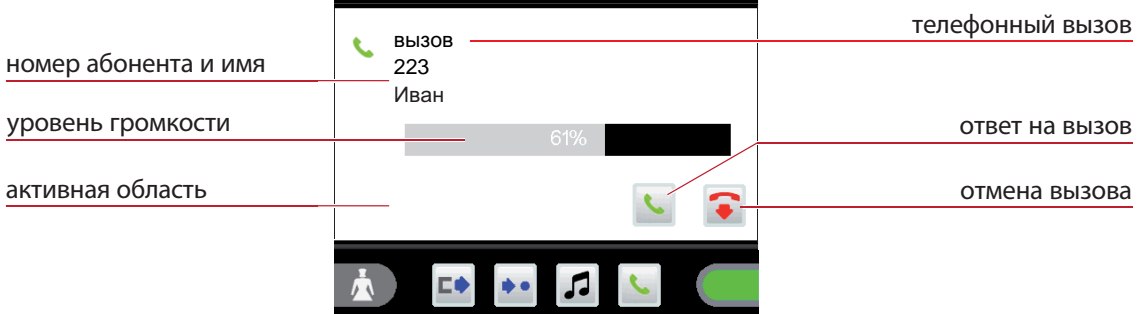

Для установки соединения с вызывающим абонентом в активной области коснитесь значка .

В процессе разговора уровень громкости (громкоговорителя/трубки) может быть изменен касанием полосы громкости.

# (12) Чистка и дезинфекция

Для очистки поверхности терминала медперсонала, без каких-либо исключений, могут использоваться только дезинфицирующие средства, не содержащие кетонов или эфиров! При этом дезинфекция осуществляется только методом протирания поверхности, и ни в коем случае не методом погружения.

При обнаружении неисправной продукции перед ее отправкой на ремонт или для замены, она должна быть тщательно очищена и продезинфицирована!

### (13) Эксплуатация и обслуживание

Эксплуатация системы палатной связи VISOCALL IP производится в соответствии с условиями статьи 9 стандарта DIN VDE0834 часть 1. Поэтому, мы хотели бы напомнить, что среди прочего эта статья содержит пункты предписывающие проведение периодических осмотров и технического обслуживания всех устройств.

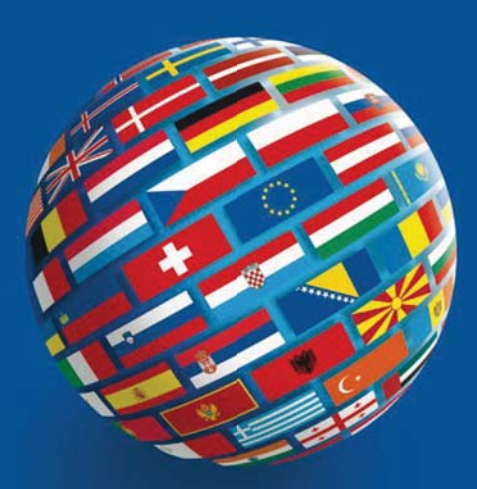

#### **SCHRACK SECONET AG**

Eibesbrunnergasse 18 A-1120 Vienna Tel.:  $+43-1-81157-0$ office@schrack-seconet.com www.schrack-seconet.com

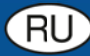

Czech Rep. • CZ-100 00 Prague 10, V Úžlabině 1490/70 • Tel.: +420-2-74782284 Hungary • HU-1119 Budapest, Fehérvári út 89-95 • Tel.: +36-1-4644300 India . IN-122002 Gurgaon, DLF Golf Course Road, Sector-54 . Tel.: +91-124-4141501 Poland · PL-02-672 Warsaw, ul. Domaniewska 44a, bud. Platinium V · Tel.: +48-22-33 00 620 Romania • RO-023961 Bucharest, Str. Mântuleasa nr. 15A/1, Sector 2 • Tel.: +40-372 756 316 Russia • RU-129626 Moscow, Ul. Staroalexejevskaja 5 • Tel.: +7-495-510 50 15 Slovakia • SK-83527 Bratislava-Rača, Mudrochova 2 • Tel.: +421-2-44635595 Sweden • SE-145 84 Norsborg, Botvid Business Center • Tel.: +46-8-680 18 60 Turkey • TR-34722 Kadıköy-İstanbul, Kasap İsmail Sk. 5/5 • Tel.: +90-216-345 51 99

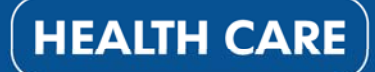

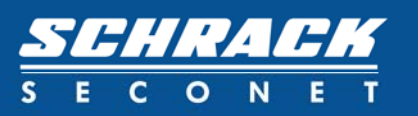